# Description:

As employees move to remote work and collaboration becomes digital, it is important to support your employees do their best work. This dashboard will help you answer the following questions:

- Are collaboration hours changing significantly as collaboration becomes digital?
- How are external network managed as employees move to remote work?
- How do employees adopt Microsoft Teams?
- Are employees collaborating in different ways?
- Can Teams channels replace scheduled meetings?
- Are employees working after-hours?

#### **Prerequisites**

Before you can install the Workplace Analytics dashboard, you must

- Be assigned the role of [Analyst](https://docs.microsoft.com/en-us/Workplace-Analytics/use/user-roles) in Workplace Analytics.
- Run predefined queries in Workplace Analytics: **Standard person query** and **Teams Insights**.

## How to run predefined queries in Workplace Analytics:

- 1. In [Workplace Analytics,](https://workplaceanalytics.office.com/) select **Analyze > Queries**.
- 2. Under **Start from preselected filters and metrics**, select **Standard person query** to open the predefined query.
- 3. Select or confirm the following query settings:
	- **Name** Customize or keep the default name
	- **Group by** Week
	- **Time period** Select the time period for this analysis
	- **Auto-refresh** Enable the setting
	- **Meeting exclusions** Select the preferred rule for your tenant
- 4. In **Select filters**, select **Active only** for "**Which measured employees do you want to include?**"
- 5. In **Organizational data**, select **Organization** that the dashboard requires.
- 6. Select Run to run the query, which might take several minutes to complete.

7. In Queries > Results, after the query successfully runs, select the **Link** icon for the query, and select to copy the generated OData URL link.

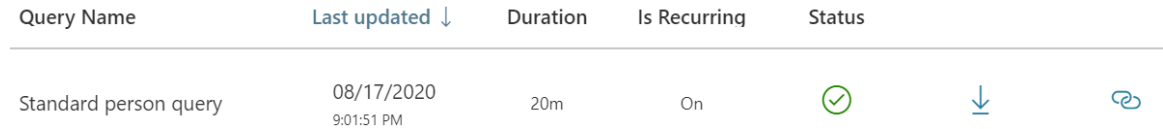

- 8. Under **Start from preselected filters and metrics**, select **Teams Insights** to open the predefined query.
- 9. Select or confirm the following query settings:
	- **Name** Customize or keep the default name
	- **Group by** Week
	- **Time period** Select the time period for this analysis
	- **Auto-refresh** Enable the setting
	- **Meeting exclusions** Select the preferred rule for your tenant
- 10. In **Select filters**, select **Active only** for "**Which measured employees do you want to include?**"
- 11. In **Organizational data**, keep the preselected **Organization** and **LevelDesignation** attributes that the dashboard requires.
- 12. Select Run to run the query, which might take several minutes to complete.
- 13. In Queries > Results, after the query successfully runs, select the **Link** icon for the query, and select to copy the generated OData URL link.

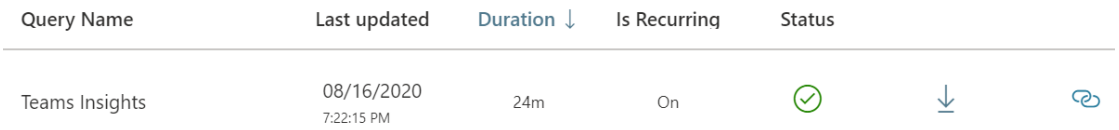

## How to connect your data:

14. Log into PowerBI.com and go to **Apps** and select **Workplace Analytics Dashboard**. If you haven't installed it, search **Workplace Analytics Dashboard** from AppSource and install it first.

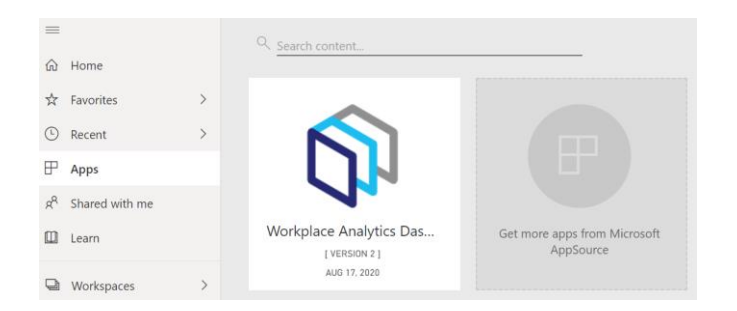

#### 15. Click Connect

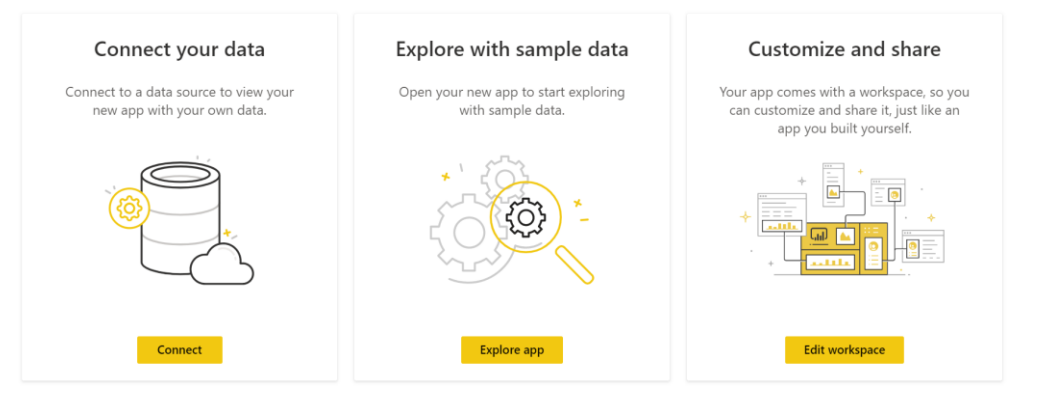

16. Enter the URL of OData link you copied from the step 7 (Standard person query) and the step 13 (Teams Insights query).

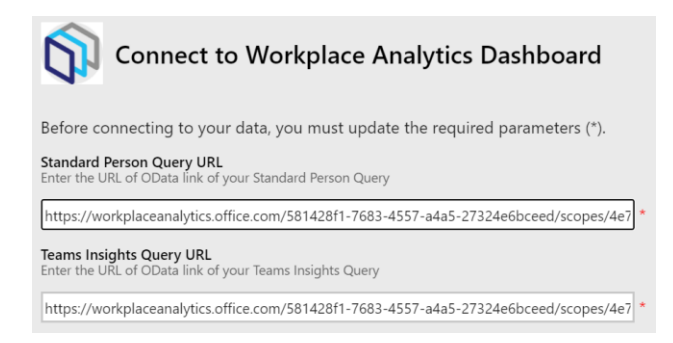

17. For the standard person query, sign in with an account logged into Workplace Analytics. Choose **Microsoft account** for Authentication method and **Organizational** for Privacy level setting.

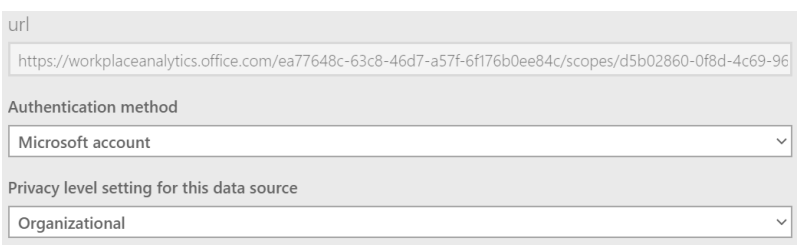

18. For the Teams Insights query, sign in with an account logged into Workplace Analytics. Choose **Microsoft account** for Authentication method and **Organizational** for Privacy level setting.

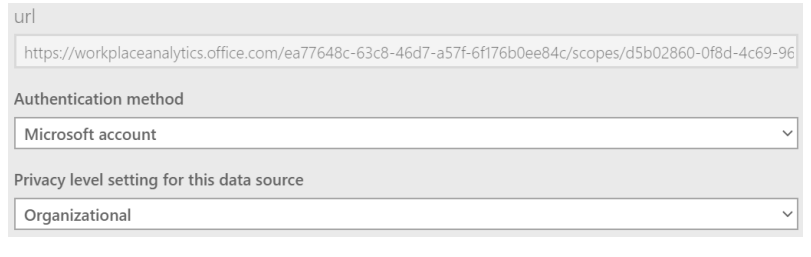

19. You should be able to see your data in the dashboard as following:

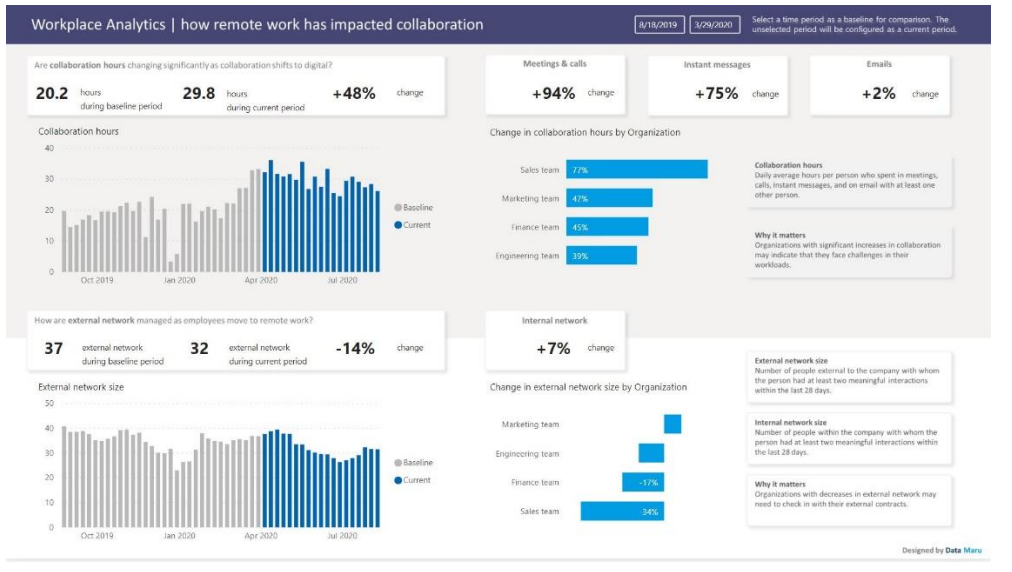

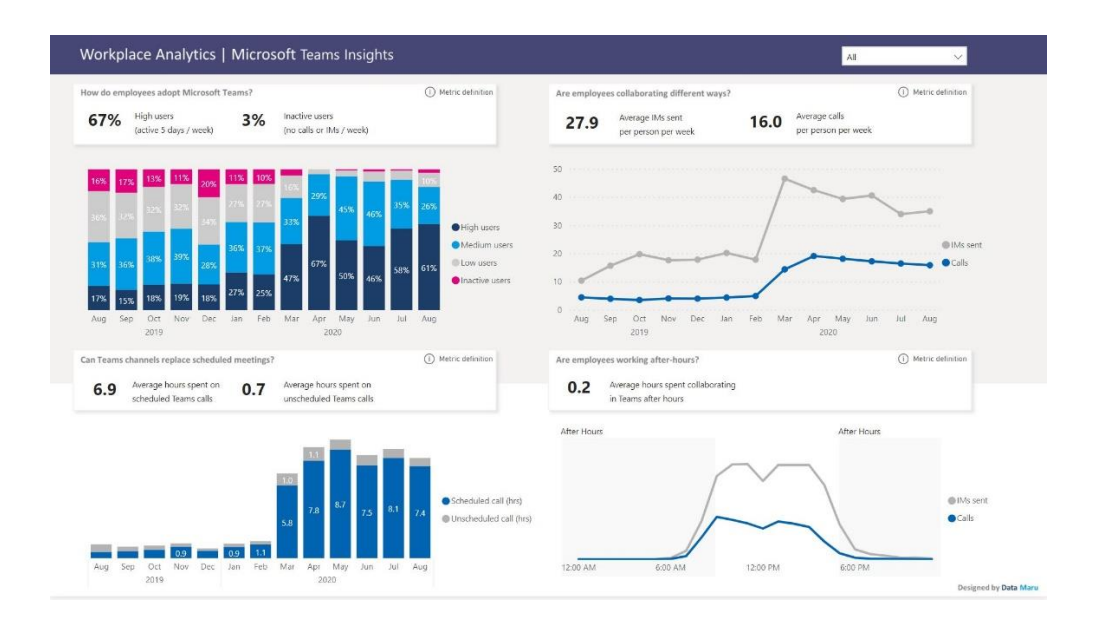